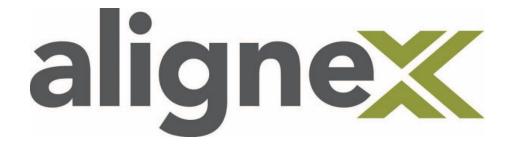

# Guide to SNL Options File

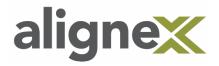

This guide will show you the steps to create your own Options File using the SolidNetwork License Manager.

# Launch the SolidNetwork License Manager

#### STEP 1: Select Modify.

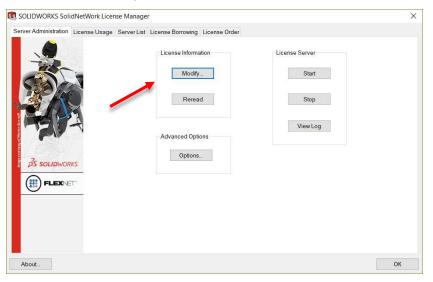

STEP 2: Select Activate/Reactivate your product license(s) and click Next.

| SOLIDWORKS Product Act | tivation                                                  | ×    |
|------------------------|-----------------------------------------------------------|------|
|                        | SolidNetWork License Product Activation                   |      |
|                        | What would you like to do ?                               |      |
|                        | C Move your product license(s) to a new/upgraded computer |      |
| - AA                   | Activate/Reactivate your product license(s)               |      |
|                        | C Show activated product license information              |      |
| 7707                   |                                                           |      |
| A AL                   |                                                           |      |
| 35 SOLIDWORKS          |                                                           |      |
|                        |                                                           |      |
|                        | <b>`</b>                                                  |      |
|                        |                                                           |      |
|                        |                                                           |      |
| About                  | < Back Next > Cancel H                                    | Help |

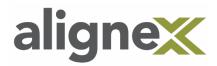

# **STEP 3:** Check the box to the left of **Options File** and select **Edit**.

| So | lidNetWork License Server Information                                                      |  |
|----|--------------------------------------------------------------------------------------------|--|
| F  | A firewall is in use on this server                                                        |  |
|    | Computer Name:                                                                             |  |
|    | Port Number: 25734                                                                         |  |
|    | Options File: Browse Edit                                                                  |  |
|    | C:\Program Files (x86)\SOLIDWORKS Corp_2017\SolidNetWork License Manager\licenses\sw_d.opt |  |
|    | Vendor Daemon Port Number: 25735                                                           |  |
|    |                                                                                            |  |

**STEP 4:** If no Options File exists you will be prompted with the message below. Select **Yes**.

| Notepad |                                                                                                    | × |
|---------|----------------------------------------------------------------------------------------------------|---|
|         | Cannot find the C:\Program Files (x86)\SOLIDWORKS<br>Corp_2017\SolidNetWork License Manager\licenses\sw_d.opt<br>file. | t |
|         | Do you want to create a new file?                                                                                      |   |
|         | Yes No Cancel                                                                                                    |   |

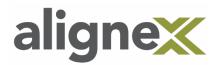

**PART 5:** The text file will automatically launch. Here we can create our Options File.

- Syntax is important with this text file and must follow this format:
  - KEYWORD, followed by a space
  - Feature Name, followed by a space
  - $\circ \quad \mathsf{TIME} \text{ in seconds}$

## Examples:

TIMEOUT swepdm\_viewer 3600

• After an hour of inactivity the viewer license will timeout.

EXLUDE swofficepremium [windows user name]

o This will exclude any listed users or groups from accessing SOLIDWORKS Premium

### TIMEOUTALL 900

• After 15 minutes of inactivity all licenses will timeout

| 🗐 sw_d.opt - Notepad —                                                                          | ı > | < |
|-------------------------------------------------------------------------------------------------|-----|---|
| File Edit Format View Help                                                                      |     |   |
| File Edit Format View Help<br>TIMEOUT swepdm_viewer 3600<br>TIMEOUT swepdm_cadeditorandweb 2700 |     | ^ |
| <                                                                                               | >   | Y |

Ensure that the information logged in the text file is correct and save the sw\_d.opt file and close.

**\*Note:** 900 seconds (15 minutes) is the shortest allowed inactivity window. Any number set below 900 seconds will automatically default back to 900.

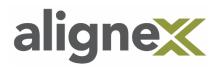

| Keyword         | Description                                                                                |
|-----------------|--------------------------------------------------------------------------------------------|
| BORROW_LOWWATER | Set the number of BORROW licenses that cannot be borrowed.                                 |
| EXCLUDE         | Deny a user access to a feature.                                                           |
| EXCLUDE_BORROW  | Deny a user the ability to borrow BORROW licenses.                                         |
| EXCLUDEALL      | Deny a user access to all features served by this vendor daemon.                           |
| GROUP           | Define a group of users for use with any options.                                          |
| INCLUDE         | Allow a user to use a feature                                                              |
| INCLUDE_BORROW  | Allow a user to borrow BORROW licenses.                                                    |
| TIMEOUT         | Specify idle timeout for a feature, returning it to the free pool for use by another user. |
| TIMEOUTALL      | Set timeout on all features.                                                               |

For a complete comprehensive list of Option Keywords see chapter 13 of the FLEXIm End Users Guide.

http://www.solidworks.com/sw/support/Administration\_guides/ServicePacks.html

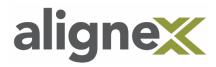

See below for a list of products and their associated feature name.

|       | Feature Name             | Product                                         |
|-------|--------------------------|-------------------------------------------------|
|       | solidworks               | SOLIDWORKS Standard                             |
|       | swofficepro              | SOLIDWORKS Professional                         |
| Q     | swofficepremium          | SOLIDWORKS Premium                              |
| ) CAD | swofficepremium_cwadvpro | SOLIDWORKS Premium with Simulation Premium      |
| 3D    | swofficepremium_cwpro    | SOLIDWORKS Premium with Simulation Professional |
|       | catiatoswtrans           | CATIA V5-SOLIDWORKS Translator                  |
|       | edrw                     | SOLIDWORKS eDrawings Professional               |

|            | Feature Name            | Product                                       |
|------------|-------------------------|-----------------------------------------------|
|            | cae_cwstd               | SOLIDWORKS Simulation Standard                |
|            | cae_cwpro               | SOLIDWORKS Simulation Professional            |
|            | cae_cwadvpro            | SOLIDWORKS Simulation Premium                 |
| _          | cae_cosmosfloworkspe    | SOLIDWORKS Flow Simulation                    |
| Simulation | cae_cosmosfloworks_hvac | SOLIDWORKS Flow Simulation HVAC Module        |
| ula        |                         | SOLIDWORKS Flow Simulation Electronic Cooling |
| Sin        | cae_cosmosfloworks_elec | Module                                        |
| 0,         | swsustainability        | SOLIDWORKS Sustainability                     |
|            | plastics_professional   | SOLIDWORKS Plastics Standard                  |
|            | plastics_premium        | SOLIDWORKS Plastics Professional              |
|            | plastics_advanced       | SOLIDWORKS Plastics Premium                   |

|     | Feature Name             | Product                                       |
|-----|--------------------------|-----------------------------------------------|
|     | swepdm_cadeditor         | SOLIDWORKS PDM Professional CAD Editor        |
|     | swepdm_cadeditorandweb   | SOLIDWORKS PDM Professional CAD Editor & Web  |
|     | swepdm_contributor       | SOLIDWORKS PDM Professional Contributor       |
|     | swepdm_contributorandweb | SOLIDWORKS PDM Professional Contributor & Web |
| PDM | swepdm_processor         | SOLIDWORKS PDM Professional Processor License |
| PD  | swepdm_viewer            | SOLIDWORKS PDM Professional Viewer            |
|     | swepdm_web               | SOLIDWORKS PDM Professional Web               |
|     | swpdmstd_cadeditor       | SOLIDWORKS PDM Standard CAD Editor            |
|     | swpdmstd_contributor     | SOLIDWORKS PDM Standard Contributor           |
|     | swpdmstd_viewer          | SOLIDWORKS PDM Standard Viewer                |

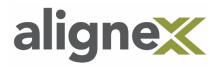

|      | Feature Name | Product                            |
|------|--------------|------------------------------------|
| a    | circuitworks | CircuitWorks                       |
| ric  | elec2d       | SOLIDWORKS Electrical 2D           |
| lect | elec3d       | SOLIDWORKS Electrical 3D           |
| ш    | elecpro      | SOLIDWORKS Electrical Professional |

|               | Feature Name              | Product                             |
|---------------|---------------------------|-------------------------------------|
| n             | swcomposer                | SOLIDWORKS Composer                 |
| atio          | swcomposer_check          | SOLIDWORKS Composer Check           |
| nica          | swcomposer_pathplanning   | SOLIDWORKS Composer Path Planning   |
| Communication | swcomposer_playerpro      | SOLIDWORKS Composer Player Pro      |
| om            | swcomposer_sync           | SOLIDWORKS Composer Sync            |
|               | swcomposer_syncenterprise | SOLIDWORKS Composer Enterprise Sync |
| nic           | swinspection_pro          | SOLIDWORKS Inspection Professional  |
| Technical     | swinspection_std          | SOLIDWORKS Inspection Standard      |
| Ĺ             | swmbd_std                 | SOLIDWORKS MBD                      |

|    | Feature Name      | Product               |
|----|-------------------|-----------------------|
| Q  | draftsightapi     | DraftSight Enterprise |
| C  | draftsightpremium | DraftSight Enterprise |
| 2D | dwgeditor         | SOLIDWORKS 2D Editor  |

**STEP 6:** Be sure that server information is accurate and select **Next**.

| <b>-</b> S | SolidNetWork License Server Information                                                    | 1 |
|------------|--------------------------------------------------------------------------------------------|---|
|            | ✓ A firewall is in use on this server                                                      |   |
|            | Computer Name:                                                                             |   |
|            | Port Number: 25734                                                                         |   |
|            | ✓         Options File:         Browse         Edit                                        |   |
|            | C:\Program Files (x86)\SOLIDWORKS Corp_2017\SolidNetWork License Manager\licenses\sw_d.opt |   |
|            | Vendor Daemon Port Number: 25735                                                           |   |
|            |                                                                                            | 1 |

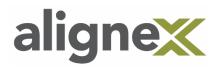

**STEP 7:** Activate/Reactivate your licenses. Click **Select All**, be sure all your SOLIDWORKS products are selected. Fill in the required e-mail field and select **Next**.

| Activate                                                                                                    |  |
|----------------------------------------------------------------------------------------------------|--|
| Activate<br>To activate your SOLIDWORKS product you must request a license key from SOLIDWORKS.<br>The Activation Wizard will help you collect the information necessary to activate your<br>product. |  |
| Serial#: Select All                                                                                                    |  |
| How would you like to activate?  Automatically over the Internet (recommended)  Manually via e-mail                                                                                                   |  |
| Contact Information (Required)                                                                                                    |  |

STEP 8: Select Finish to complete the activation/reactivation process.

| à c           | Activation/Reac                                        | tivation Su | cceeded.  |                        |
|---------------|--------------------------------------------------------|-------------|-----------|------------------------|
| 120100        | Currently activated products                           | an tagana   | Manatan   | Finitese               |
|               | Product                                                | #Licenses   | Version   | Expires                |
|               | SOLIDWORKS PDM Profession<br>SOLIDWORKS PDM Profession |             | 25.0      | permanent              |
|               | SOLIDWORKS PDM Profession                              |             | 25.0      | permanent<br>permanent |
|               |                                                        |             |           |                        |
|               | <                                                      |             |           |                        |
| 35 SOLIDWORKS | <                                                      |             |           | Refresh                |
| BS SOLIDWORKS | Join the SOLIDWORKS Community                          |             |           | Refresh                |
|               |                                                        | connected.  | Join now! | Refresh                |